Texas Assessment

# Student Portal Guide

# STAAR, TELPAS, TAKS

**PEARSON** 

ALWAYS LEARNING

**Have a question?**

**Contact Pearson's Austin Operations Center.**

**Call 800-627-0225 for technical support** 

**Monday–Friday, 7:30 am–5:30 pm (CT).**

Updated October 29, 2013 Copyright © 2013, Pearson Education, Inc.

TEXAS ASSESSMENT STUDENT PORTAL GUIDE

# **Table of Contents**

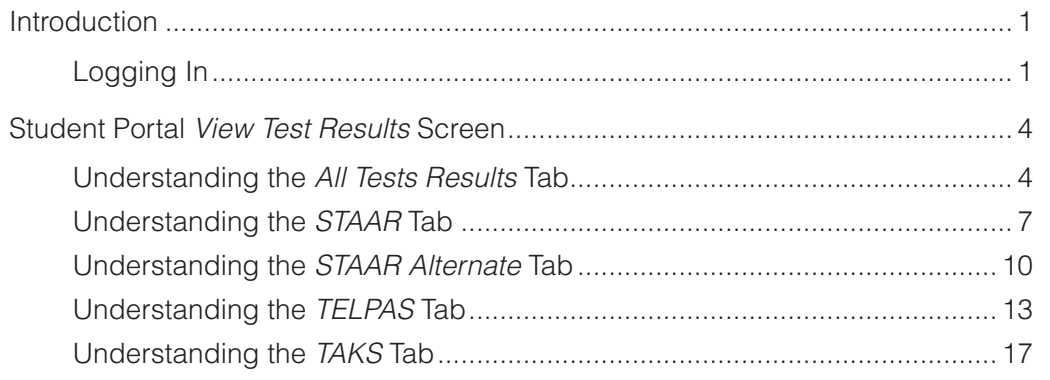

# **Introduction**

The Texas Assessment Student Portal is designed to provide students and parents with online access to a student's state assessment scores. This portal will assist a student and his or her parents with tracking assessment information throughout the student's academic career.

The portal provides scores from the State of Texas Assessments of Academic Readiness (STAAR®), STAAR Alternate, the Texas English Language Proficiency Assessment System (TELPAS), and the Texas Assessment of Knowledge and Skills (TAKS). TAKS–Alternate scores are not available through the Student Portal.

# **Logging In**

Access to the portal is provided through a Unique Access Code and the student's birth date, as provided on the student's Confidential Student Report (CSR). The Unique Access Code contains a combination of numbers and capital letters. The Unique Access Code must be entered as it appears on the bottom of the CSR. See the example below.

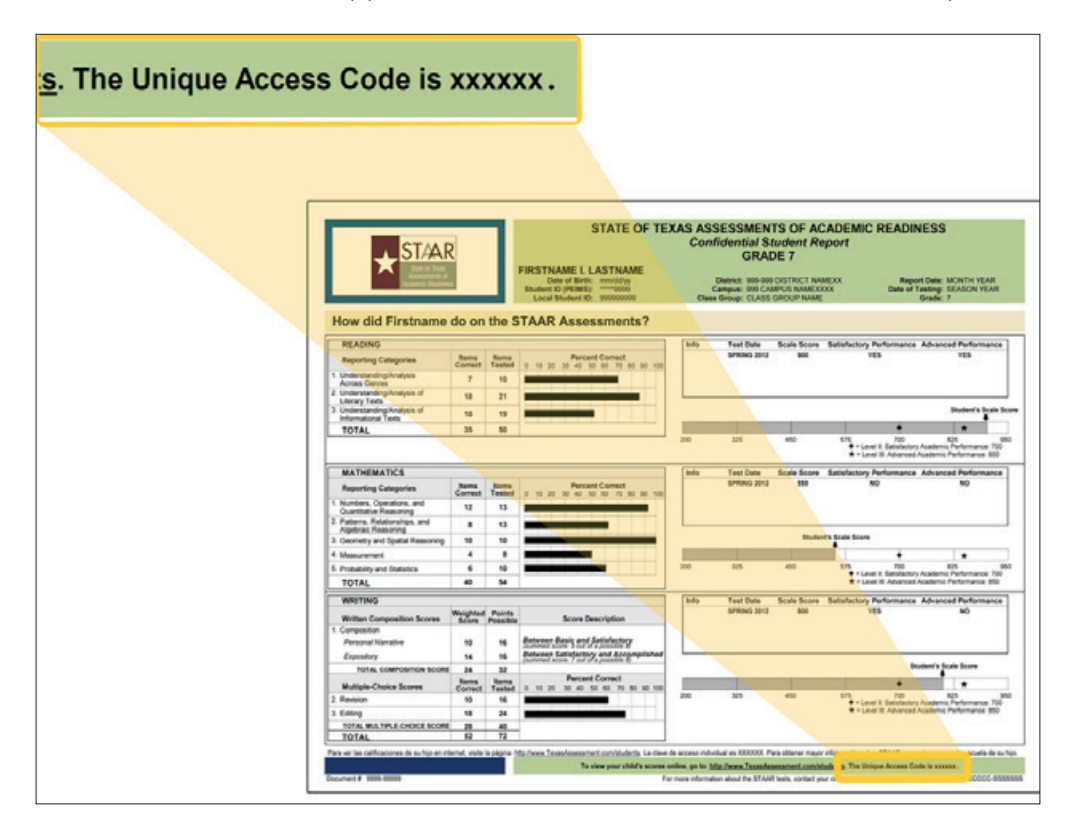

#### NOTES

tab

**NOTE:** The Unique Access Code is designed to stay with a student throughout his or her academic career. The Unique Access Code should be safeguarded in the same way as the CSR. Copies of the CSR with the Unique Access Code can be obtained from the student's campus, if needed.

Follow the steps below to log in to the Student Portal.

- 1. Enter http://www.TexasAssessment.com/Students in your Web browser. This will take you to the *Families/Familias* tab of the Texas Assessment website.
- *[Families/Familias](https://www.pearsonaccess.com/cs/Satellite?c=Page&childpagename=Texas%2FtxPALPPALayout&cid=1175826685160&pagename=txPALPWrapper)* 2. From there, click the *Go to Student Portal* link.

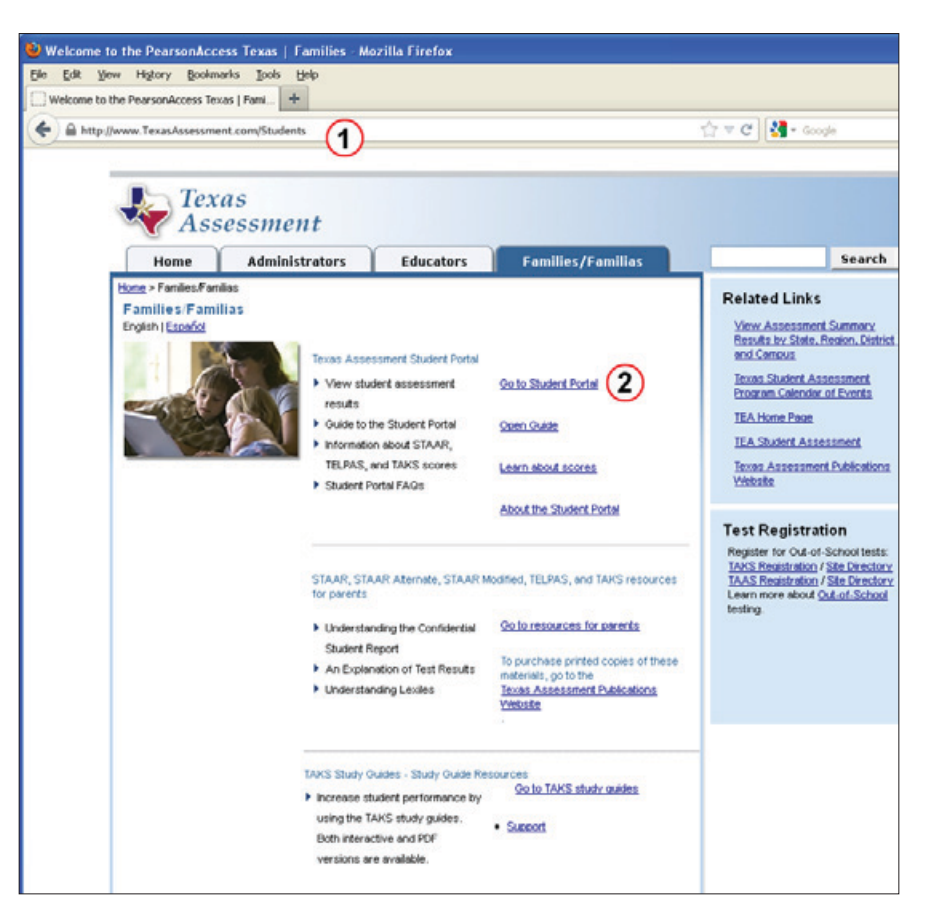

NOTES

You will be taken to the Student Portal login page.

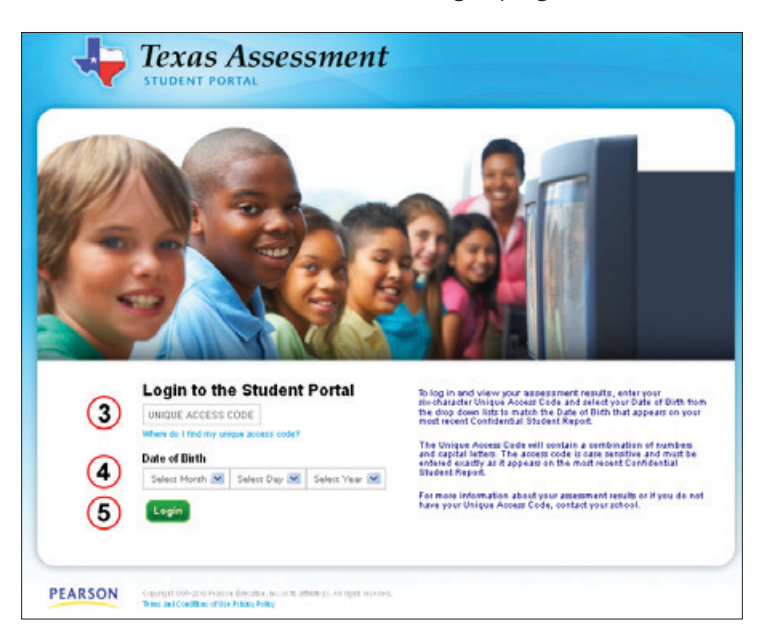

3. Enter the Unique Access Code in the labeled field.

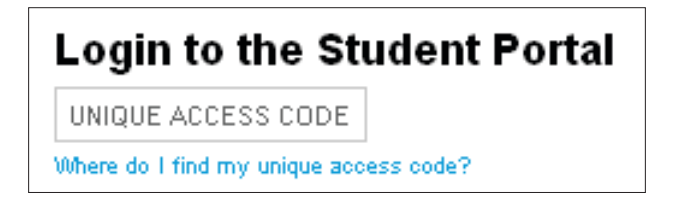

4. Use the drop-down menus to enter the student's date of birth. Click the arrow in each column and you will be presented with a list of choices.

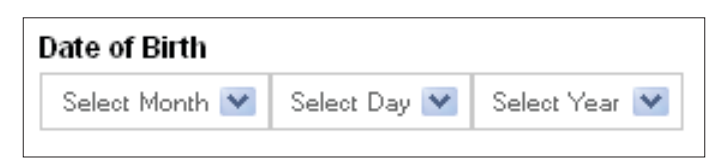

**NOTE:** The date of birth used for logging in must match the date of birth on the CSR (located in the top right corner, under the student's name). If the date of birth is incorrect on the CSR, contact the student's campus.

5. Click the *Login* button.

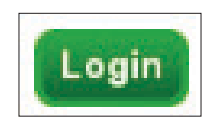

#### NOTES

# **Student Portal** *View Test Results* **Screen**

Once you log in to the Student Portal, you will be directed to the *View Test Results* screen. At the top of the screen, you will see tabs indicating the assessment programs in which a student has test results. If a student has test results in only one assessment program, you will see only the tab for that assessment program. If a student has test results in more than one assessment program, you will see an *All Test Results* tab as well as the tabs for separate assessment programs. These assessment program tabs might include any of the following: *STAAR*, *STAAR Alternate*, *TELPAS*, and *TAKS*. For students who have test results in multiple assessment programs, the default tab is the *All Test Results*  tab. Click a tab to see a student's assessment results for that assessment program.

### **Understanding the** *All Tests Results* **Tab**

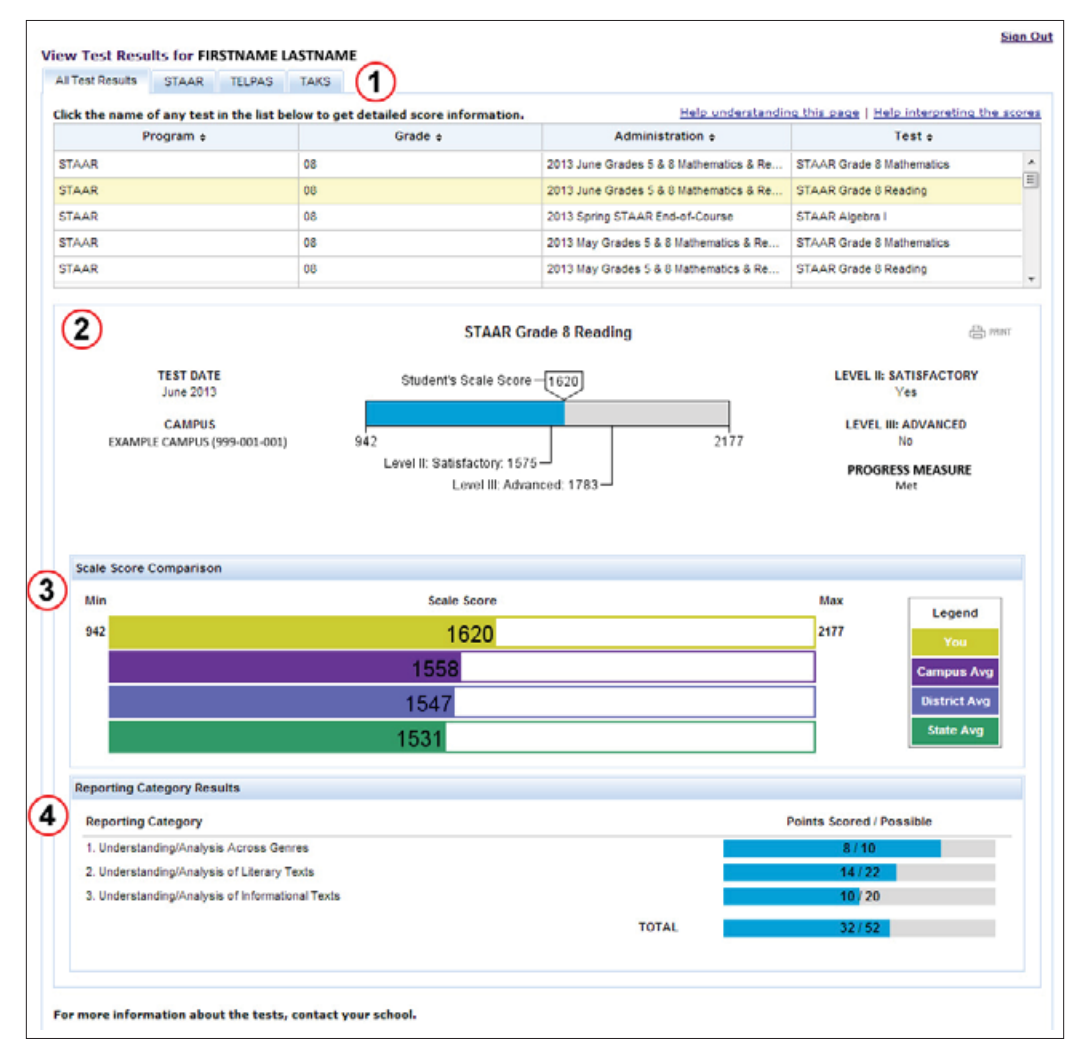

Explanations of the information available on the *All Test Results* tab follow on the next two pages.

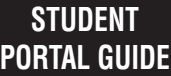

NOTES

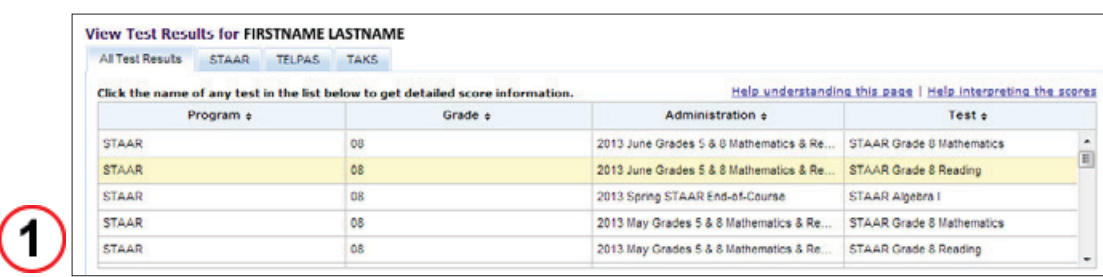

**View Test Results.** For students who have tested in multiple assessment programs, the default view of the Student Portal is the *All Test Results* tab. A list of the student's test results in all assessment programs will be shown. Specific test results may be located by using the *STAAR, STAAR Alternate, TELPAS,* and *TAKS* tabs.

Select a particular assessment and click it to view detailed score information for your student. The most recent test automatically populates this area upon login.

Click the column titles to sort the data in that column in ascending or descending order. This applies to most columns. An up or down arrow shows whether the data are in ascending (up arrow) or descending (down arrow) order.

If the list of assessments a student has taken is longer than what will fit in the window, there will be a scroll bar on the right. Use the scroll bar to view the full set of test results available for viewing.

If you click the *Help understanding this page* link, a PDF version of this guide will open. Click the *Help interpreting the scores* link to view the explanation of results for a particular test administration. These links are available on all tabs within the Student Portal.

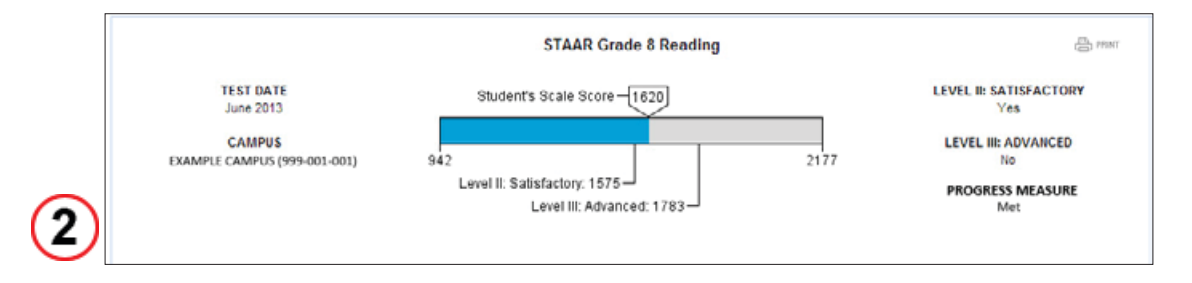

**Detailed Test View.** The detailed test view lists the assessment date, the campus where the test was taken, the scale score, and indicates whether the student achieved Level II: Satisfactory Academic Performance and Level III: Advanced Academic Performance, and indicates the student's progress measure. (If a STAAR Alternate, TELPAS, or TAKS assessment is selected, different information is provided. See the "Understanding the *STAAR Alternate Tab*," "Understanding the *TELPAS* Tab," and "Understanding the *TAKS* Tab" sections of this guide for details.) Users may also print the test results from the detailed test view by clicking the *Print* button in the top right corner of the box.

#### NOTES

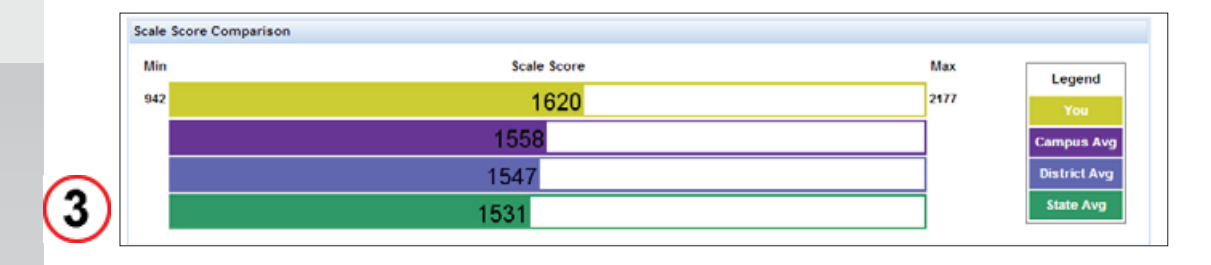

**Scale Score Comparison.** For STAAR and TAKS results only, the Scale Score Comparison box compares the student's test result with those of other students on his or her campus, and in his or her district and state. A more detailed description of the scores in this section and how to interpret them will be covered in the "Understanding the *STAAR* Tab" and "Understanding the *TAKS* Tab" sections of this guide.

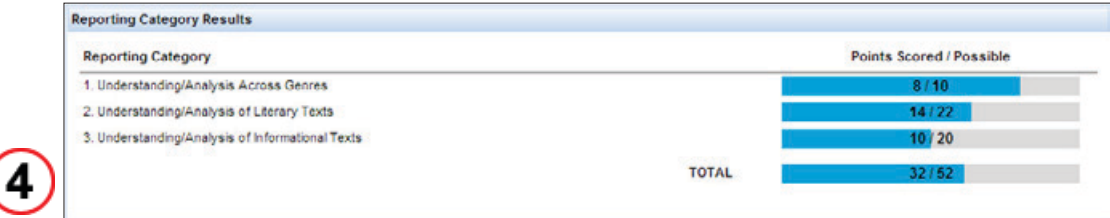

**Reporting Category Results.** For STAAR and STAAR Alternate results only, the Reporting Category Results box will be displayed with the reporting categories applicable to the selected test. For each reporting category listed, the graphic shows the total number of points scored and the total number of points possible. (If a TELPAS or TAKS test is the selected test, different information is provided. Refer to the "Understanding the *TELPAS* Tab" and "Understanding the *TAKS* Tab" sections of this guide for details.) A more detailed description of the scores in this section and how to interpret them will be covered in the "Understanding the *STAAR* Tab" and "Understanding *STAAR Alternate* Tab" sections of this guide.

# **Understanding the** *STAAR* **Tab**

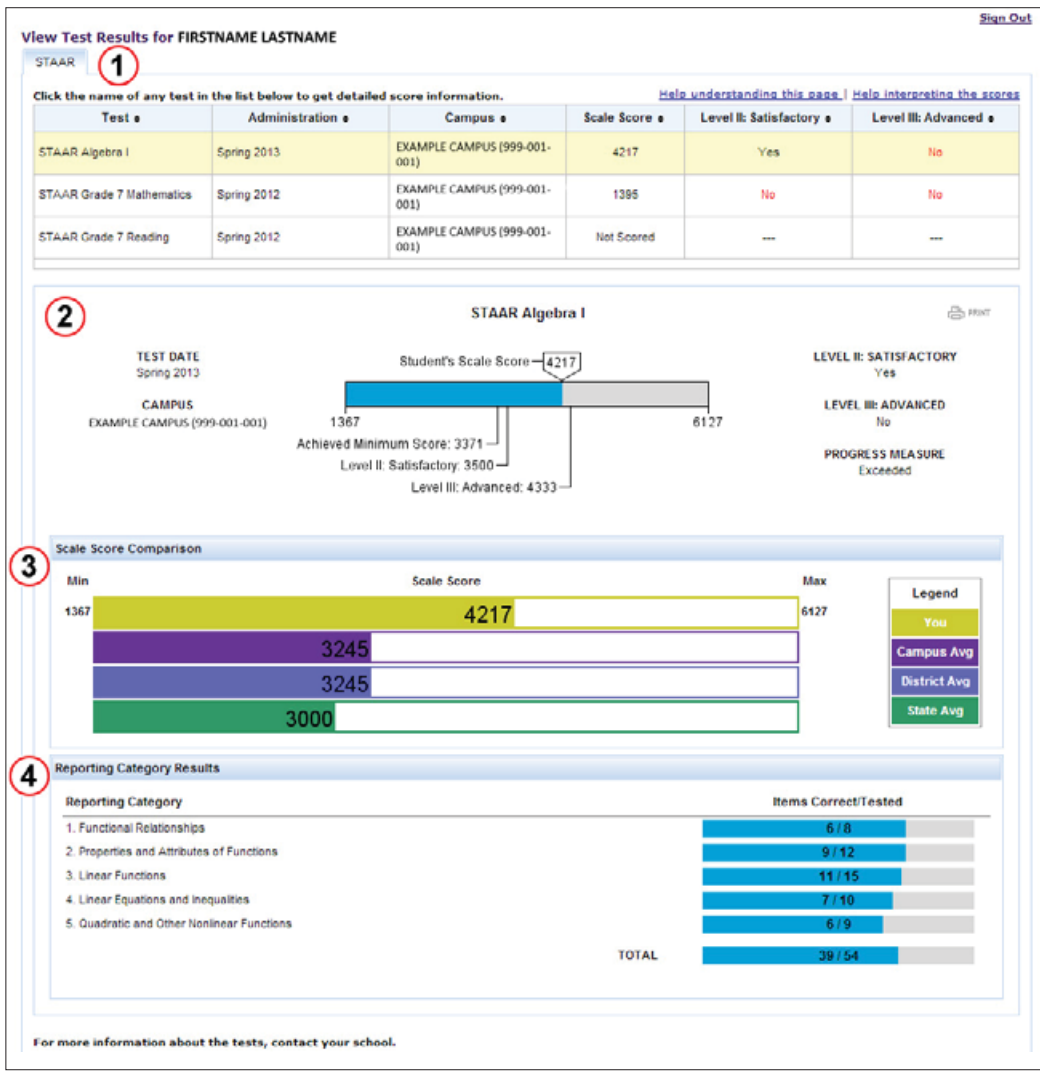

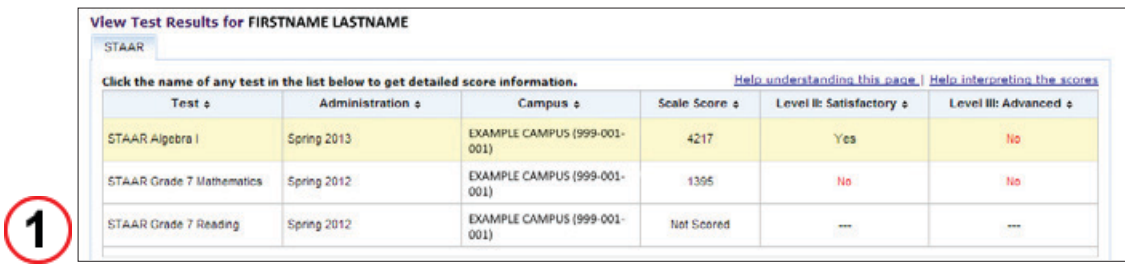

**View Test Results.** If there is more than one tab, click the *STAAR* tab. STAAR, STAAR L, and STAAR Modified test results (both STAAR EOC and STAAR grades 3–8) are shown in chronological order on the *STAAR* tab.

Select a particular assessment and click it to view detailed score information for your student. The most recent assessment automatically populates this area upon login.

#### NOTES

Click the column titles to sort the data in that column in ascending or descending order. This applies to most columns. An up or down arrow shows whether the data are in ascending (up arrow) or descending (down arrow) order.

If the list of assessments a student has taken is longer than what will fit in the window, there will be a scroll bar on the right. Use the scroll bar to view the full set of test results available for viewing.

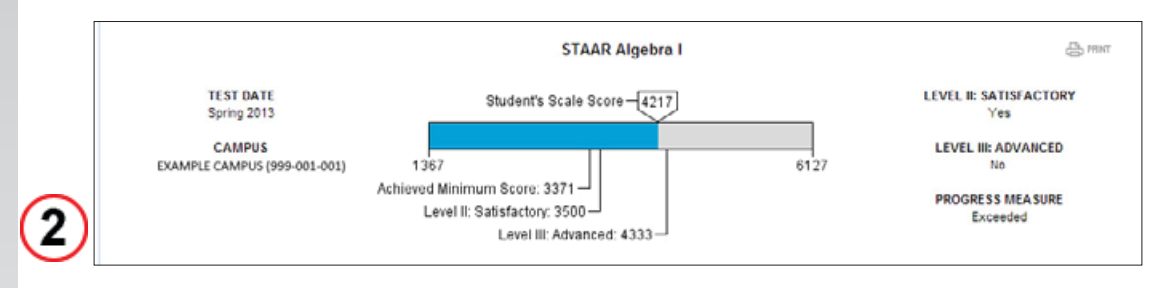

**Detailed Test View.** The detailed test view lists the assessment taken; the assessment date; the campus where the test was taken; the scale score; indicates whether the student achieved the minimum score (this is displayed only for STAAR EOC and STAAR L EOC assessments prior to spring 2014 and only if the student did not achieve satisfactory performance; this is not displayed for STAAR grades 3–8 or STAAR Modified), Level II: Satisfactory Academic Performance, and Level III: Advanced Academic Performance; and indicates the student's progress measure. The STAAR progress measure uses a student's current year score and previous year score to show whether the student Met, Did Not Meet, or Exceeded the progress expectation. Users may also print the test results from the detailed test view by clicking the *Print* button in the top right corner of the box.

In this example, the student scored 4217 on a scale that has 1367 as the lowest score and 6127 as the highest score. The student achieved satisfactory performance but did not achieve advanced performance. The scale score shows the range of performance possible on each test. The student exceeded the STAAR progress measure.

- **Level III: Advanced Academic Performance** Performance in this category indicates that a student is well prepared for the next grade or course. The student demonstrates the ability to think critically and apply the assessed knowledge and skills in varied contexts, both familiar and unfamiliar. A student in this category has a high likelihood of success in the next grade or course with little or no academic intervention.
- **Level II: Satisfactory Academic Performance** Performance in this category indicates that a student is sufficiently prepared for the next grade or course. The student generally demonstrates the ability to think critically and apply the assessed knowledge and skills in familiar contexts. A student in this category has a reasonable likelihood of success in the next grade or course but may need short-term, targeted academic intervention.

■ Level *I: Unsatisfactory Academic Performance* — Performance in this category indicates that a student is inadequately prepared for the next grade or course. The student does not demonstrate a sufficient understanding of the assessed knowledge and skills. A student in this category is unlikely to succeed in the next grade or course without significant, ongoing academic intervention.

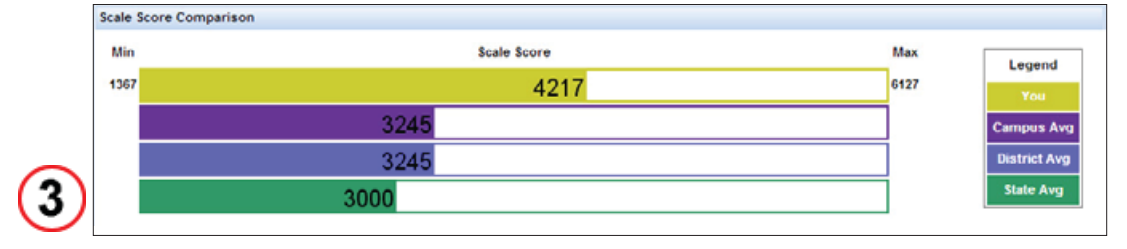

**Scale Score Comparison.** In the Scale Score Comparison box, the student's scale score (yellow bar) is compared to the Campus (purple bar), District (blue bar) and State (green bar) averages for the same test. In the example above, the student scored above the campus, district, and state averages.

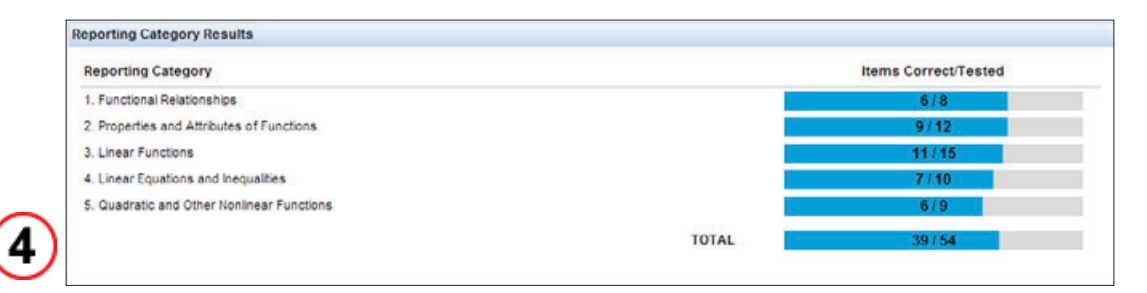

**Reporting Category Results.** The Reporting Category Results box lists the reporting categories tested in the selected assessment. For STAAR mathematics, science, and social studies assessments, a blue bar indicates how many items the student answered correctly for each reporting category. The blue bar plus gray bar represents the total number of items tested for each reporting category. For STAAR writing, reading, and English assessments, the blue bar indicates how many points the student scored and the blue bar plus gray bar represents the number of points possible. In the example above, the student answered 6 of 8 items correctly for the Functional Relationships reporting category, 9 of 12 for the Properties and Attributes of Functions reporting category, and so forth, for a total of 39 of 54 items answered correctly.

NOTES

### **Understanding the** *STAAR Alternate* **Tab**

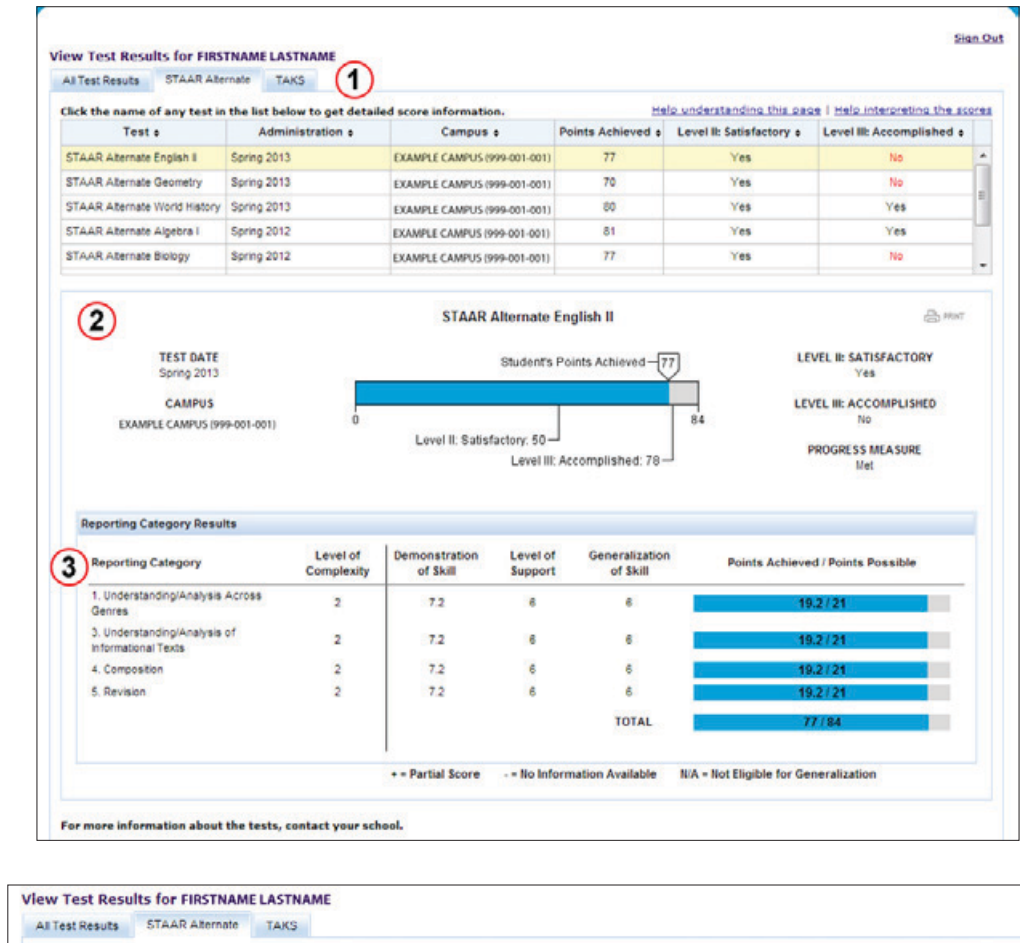

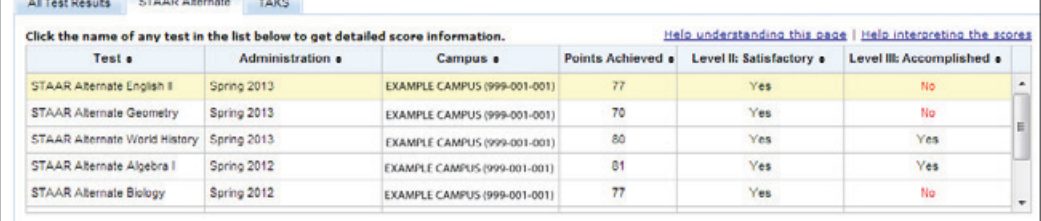

**View Test Results.** If there is more than one tab, click the *STAAR Alternate* tab. All of the student's available STAAR Alternate test results will be shown in chronological order.

Select a particular assessment and click it to view detailed score information for your student. The most recent assessment automatically populates this area when this tab is accessed.

Click the column titles to sort the data in that column in ascending or descending order. This applies to most columns. An up or down arrow shows whether the data are in ascending (up arrow) or descending (down arrow) order.

If the list of assessments a student has taken is longer than what will fit in the window, there will be a scroll bar on the right. Use the scroll bar to view the full set of test results available for viewing.

T

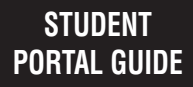

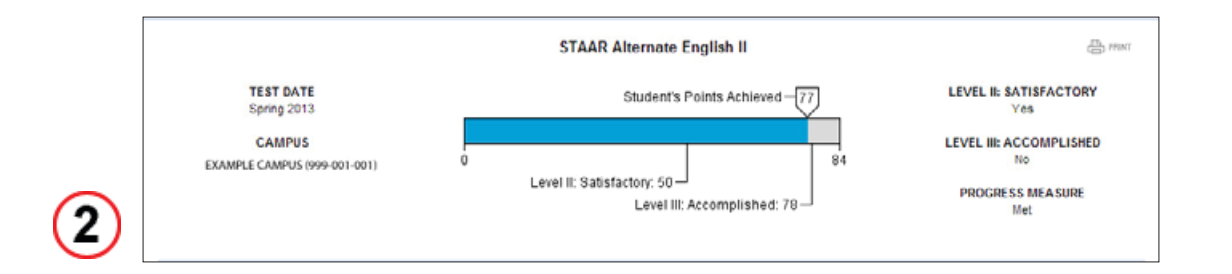

**Detailed Test View.** The detailed test view lists the assessment, the assessment date, the campus where the assessment was made, the scale score, indicates whether the student achieved Level II: Satisfactory Academic Performance and Level III: Accomplished Academic Performance, and indicates the student's progress measure. The STAAR progress measure uses a student's current year score and previous year score to show whether the student Met, Did Not Meet, or Exceeded the progress expectation. Users may also print the test results from the detailed test view by clicking the *Print* button in the top right corner of the box.

In this example, the student scored 77 on a scale that has 0 as the lowest score and 84 as the highest score. The student achieved satisfactory performance and did not achieve accomplished performance. The student met the STAAR Alternate progress measure.

- Level III: Accomplished Academic Performance Performance in this category indicates that students are well prepared for the assessment tasks in the next grade or course with instructional supports for accessing the curriculum through prerequisite skills. They demonstrate consistent understanding of the knowledge and skills by generalizing the skills to a different context. Students in this category have a high likelihood of showing progress and generalization of knowledge for the assessment tasks at the next grade or course with supports.
- **Level II: Satisfactory Academic Performance** Performance in this category indicates that students are sufficiently prepared for the assessment tasks in the next grade or course with instructional supports for accessing the curriculum through prerequisite skills. They demonstrate sufficient understanding of the knowledge and skills that are linked to content measured at this grade or course. Performance on the tested skills required little or no cueing. Students in this category have a reasonable likelihood of showing progress for the assessment tasks at the next grade or course with continued supports.
- **Level** *I:* **Developing Academic Performance** Performance in this category indicates that students are insufficiently prepared for the assessment tasks at the next grade or course even with instructional supports for accessing the curriculum through prerequisite skills. They demonstrate insufficient knowledge and skills that are linked to content measured at this grade or course. Performance on the tested skills required cueing and prompting. Students in this category are in need of significant intervention in addition to continued supports to show progress for the assessment tasks at the next grade or course.

#### NOTES

 $\mathbf{3}$ 

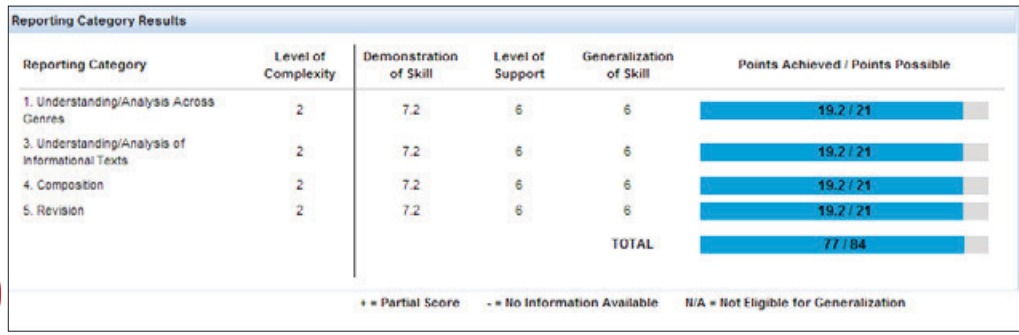

**Reporting Category Results.** The Reporting Category Results box lists the reporting categories tested in the selected assessment. The level of complexity, demonstration of skill, level of support, and generalization of skill are listed for each reporting category. A blue bar indicates the points achieved for each reporting category. The blue bar plus gray bar represents the total number of points possible for each reporting category. In the example above, the student achieved 19.2 points out of a possible 21 points for the Understanding/Analysis Across Genres reporting category, 19.2 out of 21 for the Understanding/Analysis of Informational Text reporting category, and so forth, for a total of 77 points out of 84.

# **Understanding the** *TELPAS* **Tab**

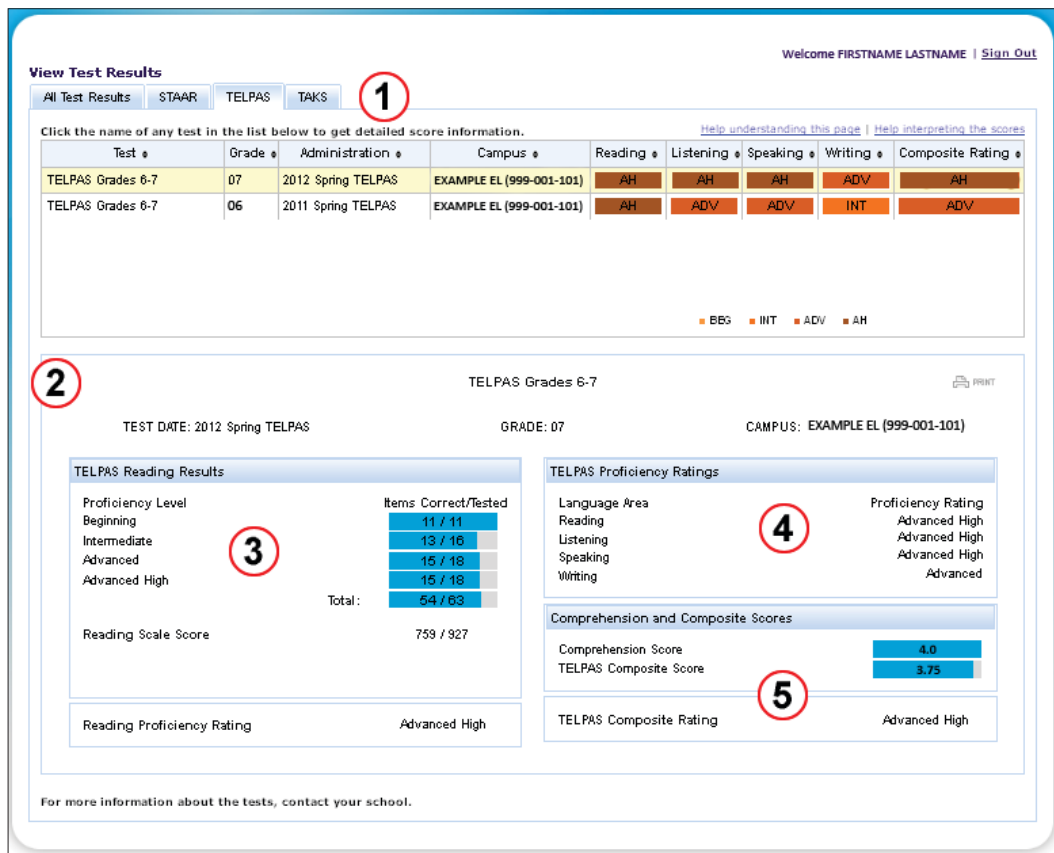

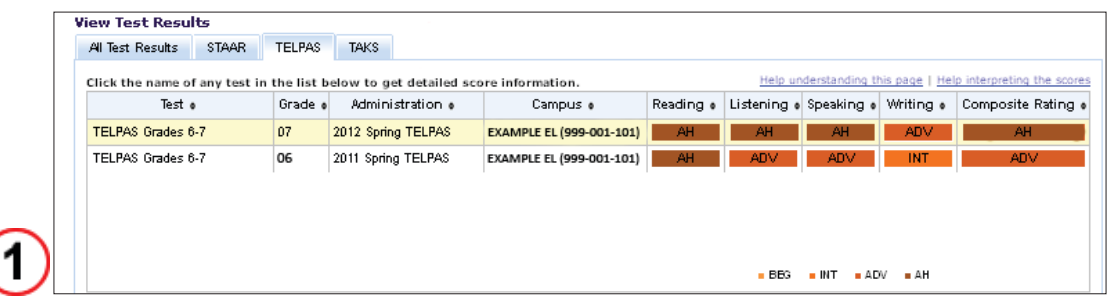

**View Test Results.** If there is more than one tab, click the *TELPAS* tab. All of the student's TELPAS test results will be shown in chronological order.

Select a particular assessment and click it to view detailed score information for your student. The most recent assessment automatically populates this area when this tab is accessed. The assessment results are summarized, showing the test taken, student's grade at the time of the assessment, the administration, the campus where the assessment was taken, the student's English language proficiency ratings for the listening, speaking, reading, and writing components, and the student's composite rating.

#### NOTES

Click the column titles to sort the data in that column in ascending or descending order. This applies to most columns. An up or down arrow shows whether the data are in ascending (up arrow) or descending (down arrow) order.

If the list of assessments a student has taken is longer than what will fit in the window, there will be a scroll bar on the right. Use the scroll bar to view the full set of test results available for viewing.

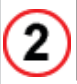

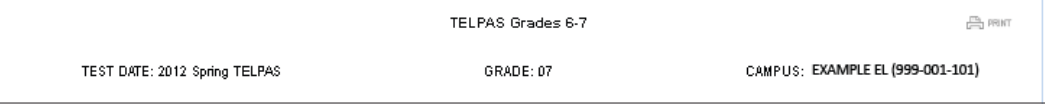

**Detailed Test View.** The detailed test view lists the assessment taken, the assessment date, the grade student was in when tested, and the campus where the assessment was taken. Users may also print the results from the detailed test view by clicking the *Print* button in the top right corner of the box.

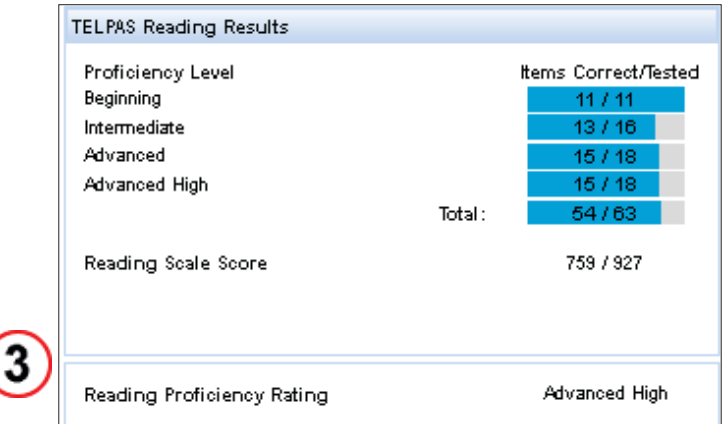

**TELPAS Reading Results.** The TELPAS Reading Results box provides the student's reading proficiency level rating and reading test scores. The number of items answered correctly (blue bars) and the number of items tested (blue bar plus gray bar) for each proficiency level are listed as well as the total number of correct items and the total number of items tested. For grades K–1, reading is a holistically rated component; therefore, this area will be blank. Instead, a reading proficiency rating will be listed in the area.

In the example above, the student answered 11 of 11 beginning questions correct, 13 of 16 intermediate questions correct, 15 of 18 advanced questions correct, and 15 of 18 advanced high questions correct, for a total of 54 of 63 questions correct. The student's reading scale score was 759 on a scale that goes up to 927. The student's reading proficiency rating was advanced high.

The scale score is a statistic used to show a student's overall performance on the reading test. This score is related to the total number of questions the student answered correctly. The scale score can be used to identify how high or low a student performed within a specific proficiency level.

**14** TEXAS ASSESSMENT STUDENT PORTAL GUIDE

NOTES

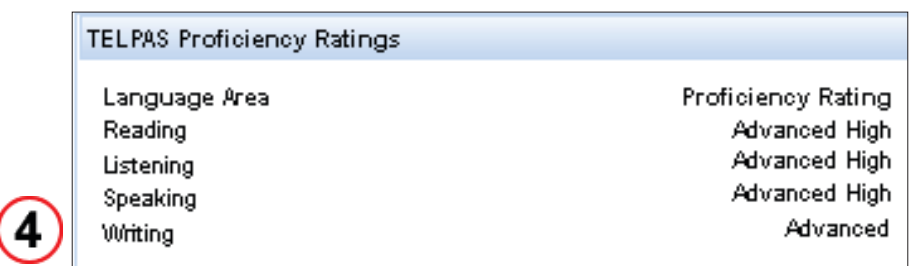

**TELPAS Proficiency Ratings.** This section of the assessment results lists the proficiency level ratings for reading, listening, speaking, and writing. The reading proficiency rating for grades 2–12 is based on the multiple-choice reading test. The other language proficiency ratings are based on performance-based classroom assignments and observations.

The proficiency rating indicates whether students demonstrate performance at the beginning, intermediate, advanced, or advanced high level of English language proficiency. In the example above, the student was rated as advanced high for reading, advanced high for listening, advanced high for speaking, and advanced for writing.

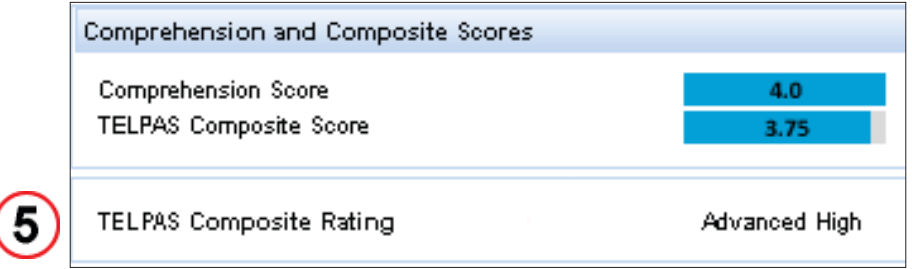

**Comprehension and Composite Scores.** The comprehension and composite scores range from 1 to 4. To determine these scores, the proficiency level rating for each language domain is converted to a number from 1 (beginning) to 4 (advanced high). The comprehension score takes students' listening and reading performance into account to provide information about how well they understand the English they hear and read. The composite score and composite rating describe students' overall level of English language proficiency taking all four language domains into account.

Blue bars represent the student's score. Blue bars plus gray bars represent the range of possible scores from 1 to 4.

The definitions on the next page describe the TELPAS English language proficiency levels in a way that takes all four language domains into account. These definitions are provided to help students and parents understand the overall abilities associated with TELPAS composite ratings.

- **Beginning**—A student who receives this rating is in the early stages of learning English. This student has a small vocabulary of very common words and little ability to use English in academic settings. This student often communicates using English he or she has memorized.
- *Intermediate* A student who receives this rating is able to use common, basic English in routine academic activities but needs considerable English language support to make learning understandable. Socially, this student is able to communicate simply about familiar topics and is generally able to understand conversations but may not comprehend all the details.
- *Advanced*—A student who receives this rating is able to understand and use academic English in classroom activities when given some English language support. In social situations, this student can understand most of what he or she hears but has some difficulty with unfamiliar grammar and vocabulary.
- *Advanced High*—A student who receives this rating is able to use academic English in classroom activities with little English language support from others, even when learning about unfamiliar material. A student at this level has a large enough vocabulary in English to communicate clearly and fluently in most situations.

# **Understanding the** *TAKS* **Tab**

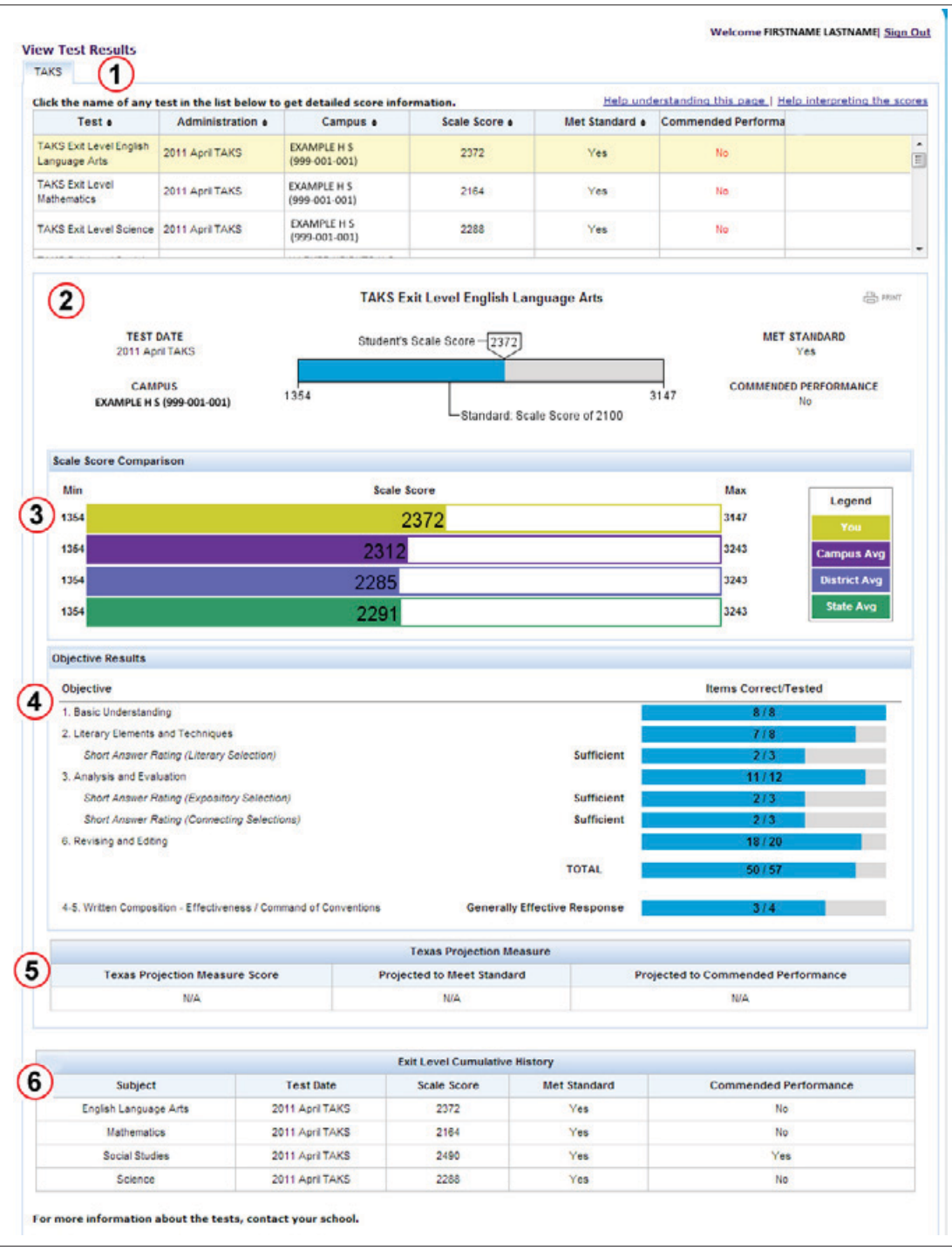

#### NOTES

![](_page_21_Picture_153.jpeg)

**View Test Results.** If there is more than one tab, click the *TAKS* tab. All of the student's available TAKS test results will be shown in chronological order.

Select a particular assessment and click it to view detailed score information for your student. The most recent assessment automatically populates this area upon login.

Click the column titles to sort the data in that column in ascending or descending order. This applies to most columns. An up or down arrow shows whether the data are in ascending (up arrow) or descending (down arrow) order.

If the list of assessments a student has taken is longer than what will fit in the window, there will be a scroll bar on the right. Use the scroll bar to view the full set of test results available for viewing.

![](_page_21_Figure_7.jpeg)

**Detailed Test View.** The detailed test view lists the assessment taken, the assessment date, the campus where the test was taken, the scale score, and indicates whether the student met the standard and whether the student achieved a commended performance. Users may also print the test results from the detailed test view by clicking the *Print* button in the top right corner of the box.

In this example, the student scored 2372 on a scale that has 1354 as the lowest score and 3147 as the highest score. The student's score of 2372 did achieve Met Standard but did not achieve Commended Performance. The scale score shows the range of performance possible on each test.

- *Commended Performance—The student performed at a level that was* considerably above the state passing standard. The student showed a thorough understanding of the knowledge and skills tested.
- **Met Standard**—The student performed at a level that was at or somewhat above the state passing standard. The student showed a sufficient understanding of the knowledge and skills tested.
- *Did Not Meet Standard*—The student performed at a level that was below the state passing standard. The student did not show a sufficient understanding of the knowledge and skills tested.

![](_page_22_Picture_86.jpeg)

**Scale Score Comparison.** In the Scale Score Comparison box, the student's scale score (yellow bar) is compared to the Campus (purple bar), District (blue bar) and State (green bar) averages for the same test. In the example above, the student scored above the campus, district, and state averages. The Scale Score Comparison is not available for exit level retests.

![](_page_22_Picture_87.jpeg)

**Objective Results.** The Objective Results box lists the objectives tested in the selected test. A blue bar indicates how many items the student answered correctly for each objective. The blue bar plus gray bar represents the total number of items tested for each objective. In the example above, the student answered 8 of 8 items correctly for the Basic Understanding objective, 7 of 8 items correctly for the Literary Elements and Techniques objective, and so forth, for a total of 50 of 57 items answered correctly. Objective level details are not available prior to the 2007–2008 school year.

![](_page_22_Picture_88.jpeg)

**Texas Projection Measure.** The Texas Projection Measure box lists the Texas Projection Measure score and shows whether a student is projected to Meet Standard and projected to achieve Commended Performance on the next grade TAKS test. Projections to Meet Standard and achieve Commended Performance are indicated with a "Yes" or "No."

Students who take a TAKS exit level assessment, as in the example above, do not receive a Texas Projection Measure score.

#### NOTES

![](_page_23_Picture_49.jpeg)

**Exit Level Cumulative History.** The Exit Level Cumulative History box lists all the TAKS exit level tests a student has taken, the scale score received on each test, and whether or not the student Met Standard or achieved Commended Performance.

In the example above, the student achieved a scale score of 2372 on the English language arts TAKS exit level test, a 2164 on the mathematics TAKS exit level test, a 2490 on the social studies TAKS exit level test, and a 2288 on the science TAKS exit level test. The student Met Standard on each test but achieved Commended Performance on the social studies TAKS exit level test only. The Exit Level Cumulative History box will appear only if a student has taken TAKS exit level tests.